# **OLD DOMINION**

## Setting Up ODU Exchange Email (Android)

- 1. Download the free **Outlook for Android** app from the <u>Google Play Store</u>.
- 2. Open the app and tap **Get Started**.

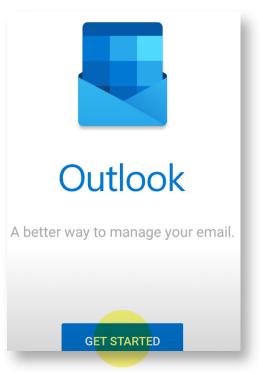

- 3. If Outlook prompts you to add an account (such as your Google account), uncheck the box next to the account and tap **Skip**.
- 4. At the **Add account** screen, enter your faculty/staff email address and then tap **CONTINUE**.

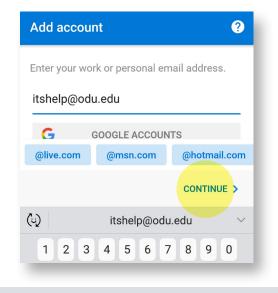

#### Information Technology Services

## **OLD DOMINION** UNIVERSITY

5. Enter your MIDAS password and then tap **Sign in**.

| ر <u>ن)</u><br>Old Dominion     |
|---------------------------------|
| UNIVERSITY                      |
| I D E A FUSION                  |
|                                 |
| Sign-in with your Email Address |
| itshelp@odu.edu                 |
| MIDAS Password                  |
| Sign in                         |

- You will then be prompted to complete two-factor authentication by Duo. Select either Send Me a Push or Enter a Passcode, whichever you prefer. Remember me for 7 days is not needed with Outlook and should be left unchecked.
- 7. At the **Account added** screen, tap **Skip** when asked if you would like to add another account.

You may then be taken to a tutorial for Outlook features. If you would like to skip it, tap **Skip**.

### **Disabling Focused Inbox (recommended)**

- 1. Tap the **Menu** button at the top of your screen.
- 2. Tap **Settings** (the gear).
- 3. Tap the **Focused Inbox** slider to disable the feature.

Setting Up ODU Exchange Email (Android)